# **CYFAR Annual Report Tutorial**

# **Table of Contents**

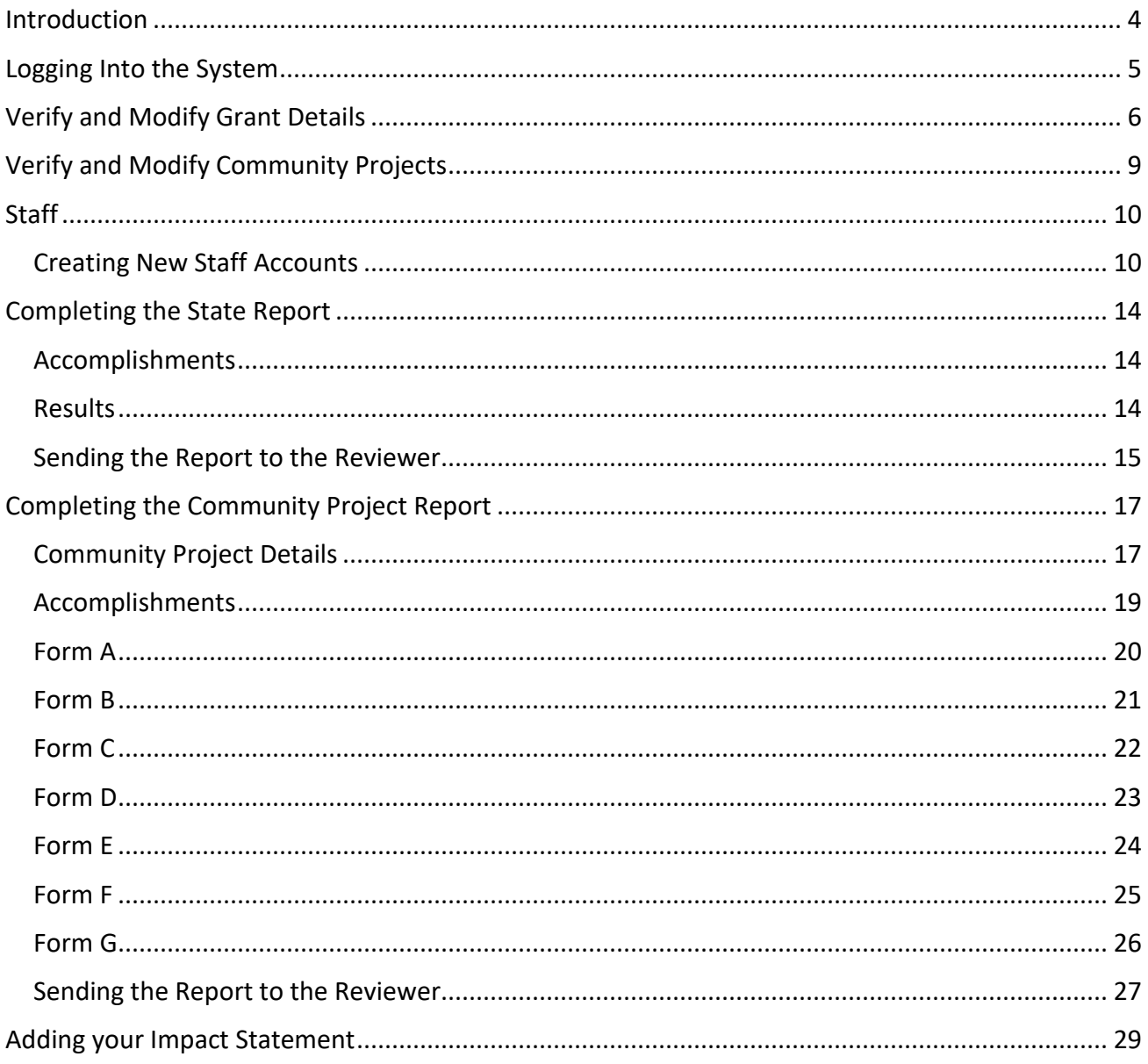

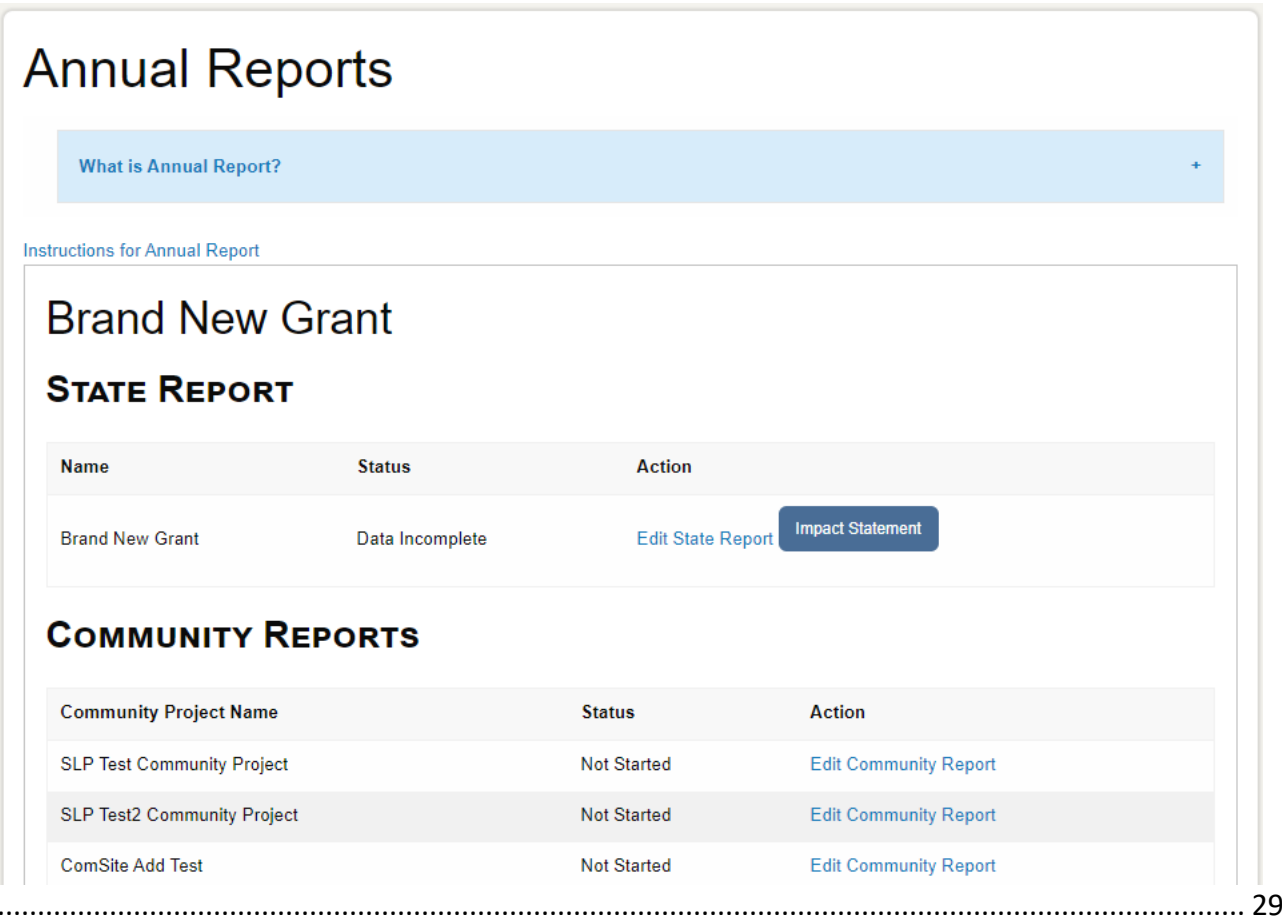

 $\ddot{\phantom{a}}$ 

### <span id="page-3-0"></span>**Introduction**

According to the Paperwork Reduction Act of 1995, an agency may not conduct or sponsor, and a person is not required to respond to, a collection of information unless it displays a valid OMB control number. The valid OMB control number for this information collection is 0524-0043. The time required to complete this information collection is estimated to average 322 hours per response, including the time for reviewing instructions, searching existing data sources, gathering and maintaining the data needed, and completing and reviewing the collection of information.

This information is designed to assist CYFAR Project Directors with using the CYFAR Online Reporting System. It is important to read and follow the instructions carefully in order to successfully enter your data with minimal problems.

This tutorial is a step-by-step guide for both the State and Community reports.

All Projects, including Close-out Projects, will use the system to complete an annual narrative report. For Close-out Projects, the 5th year annual report will serve as your Project Close-Out Report.

Questions should be directed to Bonita Williams at [bonita.williams@usda.gov](mailto:bonita.williams@usda.gov) or (816) 926 1685. Technical questions and concerns should be directed to [cyfarpdta@umn.edu.](mailto:cyfarpdta@umn.edu)

Only person(s) with authorization can access the reporting system to input data, and they can only access the level of data for which they are authorized. The sections about the State report are designed for the Grant Principal Investigator (PI). A Community Director who is authorized to enter their community data can enter their community data. They will only see what relates to their community project(s) when they access the reporting system. Community Directors must not use the Grant PI login to complete their community reports, as this can create problems during the approval process.

Some reports use text boxes that make it easier to format text and to copy/paste text into the report. To do this, copy your text, click in the text box, then use your browser's EDIT/PASTE function to paste the text into the box.

## <span id="page-4-0"></span>**Logging Into the System**

- Access the CYFAR reporting tools at: [http://cyfar.org](http://cyfar.org/)
- Select the "Tools" tab and click "CYFAR Suite"
- Login using your email address as your username.
- If you have forgotten your password, you can reset it by selecting the words in blue below the Login button that state "Forgot your password? Click here to reset it."
- If you reset your password and are still unable to login, please contact[:](mailto:cyfarpdta@umn.edu) [cyfarpdta@umn.edu](mailto:cyfarpdta@umn.edu)

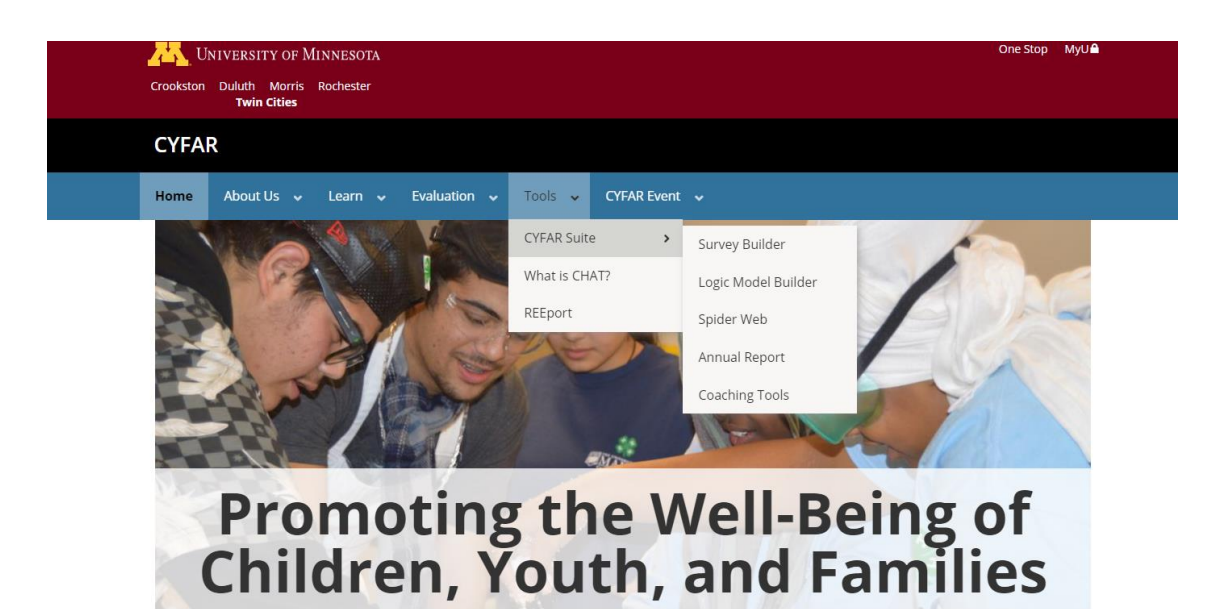

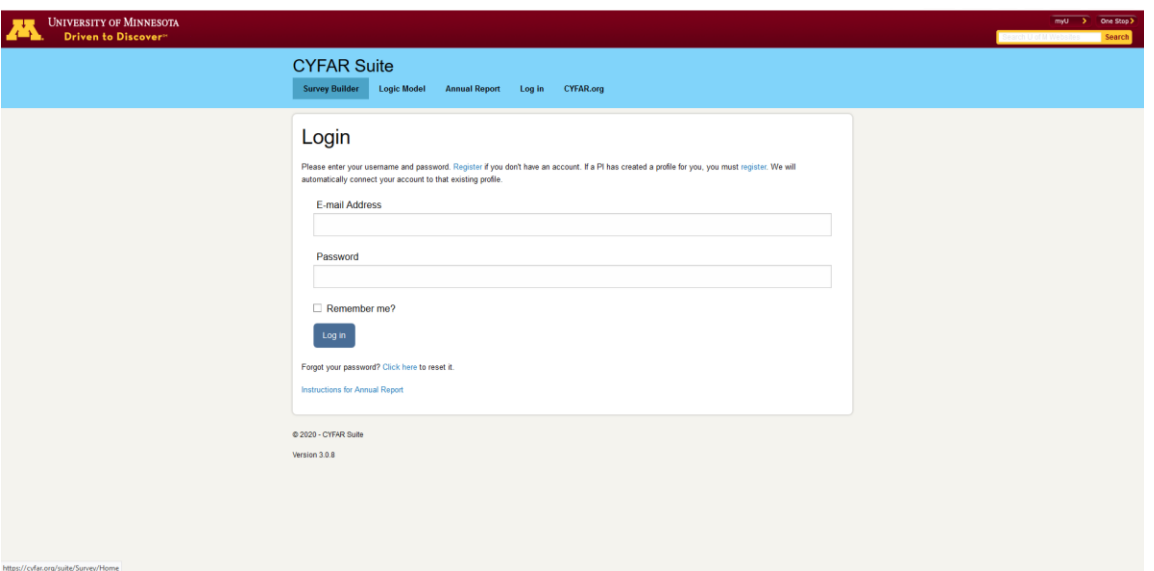

# <span id="page-5-0"></span>**Verify and Modify Grant Details**

Before you begin inputting data into the Annual Report tool, you need to verify and update any grant details.

Select "Manage Grant" from the CYFAR Suite's first screen

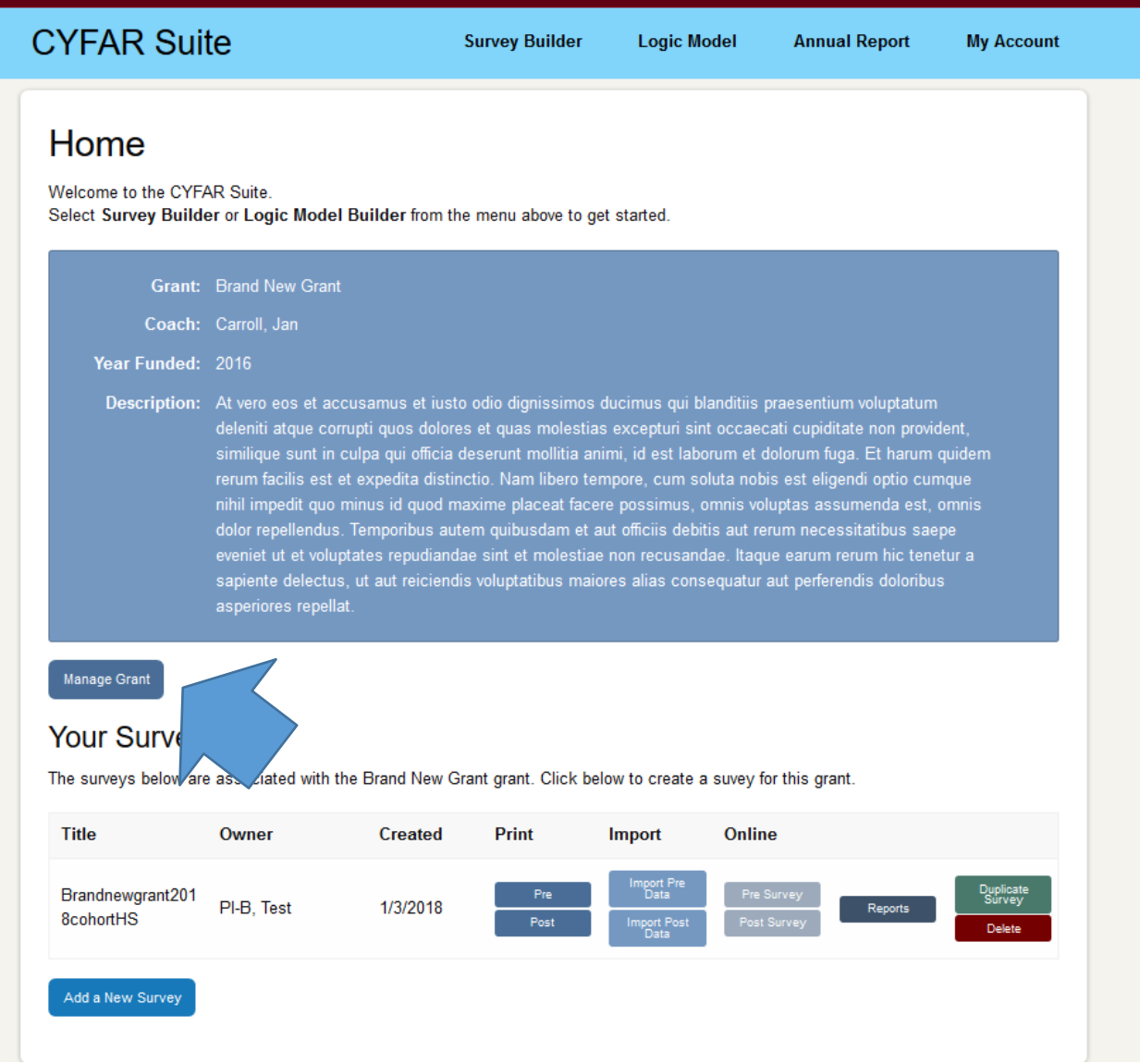

And then select "Edit Grant Details"

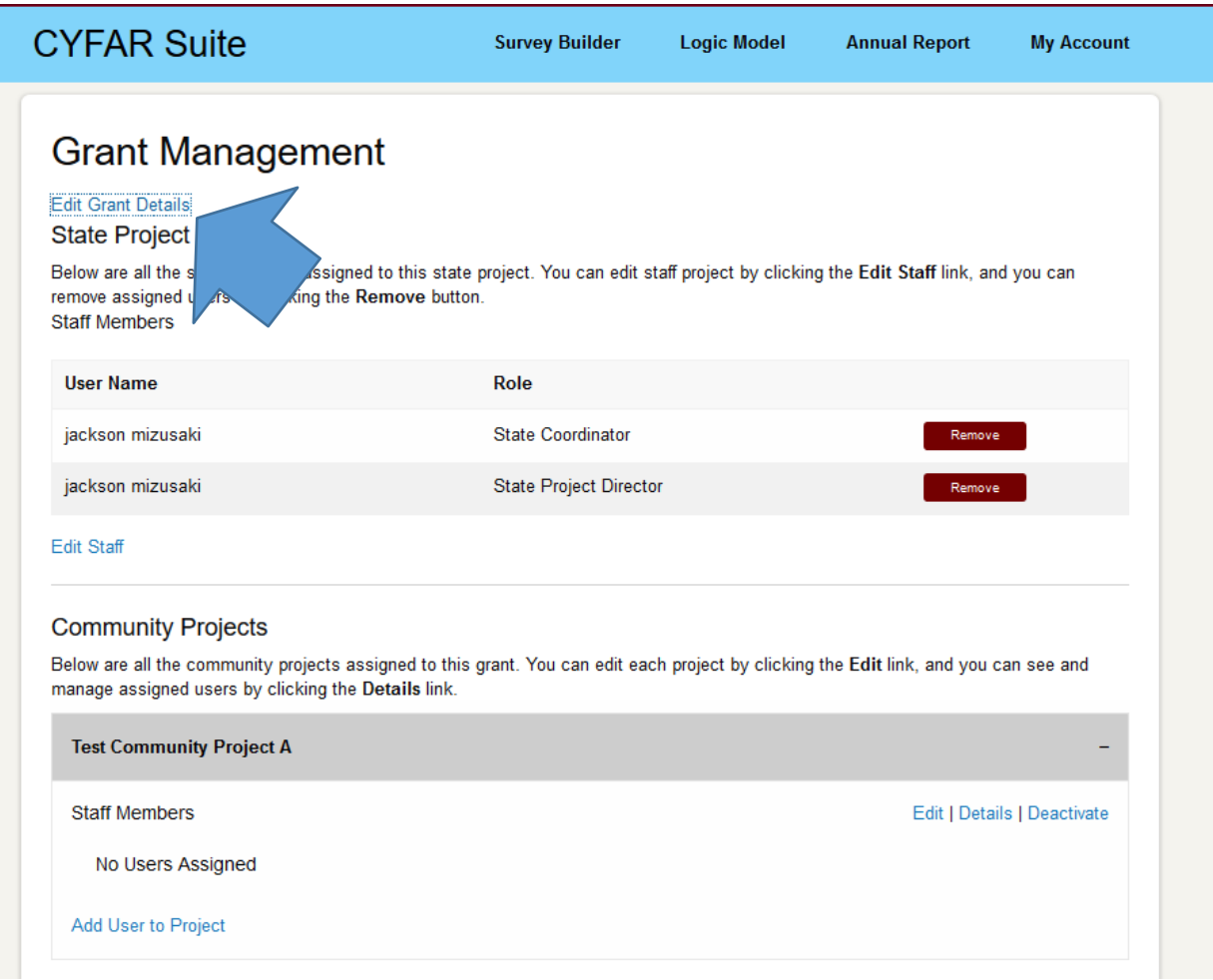

On this screen you can edit and update your Grant's -

- *Description*: Brief description of purpose, audience served, program content and strategies of the CYFAR Project. Include major collaborations, connectivity and the community projects.
- *Marketing Statement*: Input your marketing statement
- *Website*: Enter your complete CYFAR Website address or type the word "None" if you don't have a CYFAR Project Web site (don't use your 4-H, FCS or Extension site if you don't have a CYFAR website.)
- *Affiliation*: This is the name of the Land Grant University that was awarded the grant.
- *Common Name*: This is the common or short-hand name for the grant. Often times it is a clever acronym.
- *Long Name*: This is the long name of the grant, usually the official grant name from the grant proposal, often it has all of the acronyms spelled out.
- *Counties*: These are the counties where the CYFAR Grant Communities are located.

Select "Save" when finished.

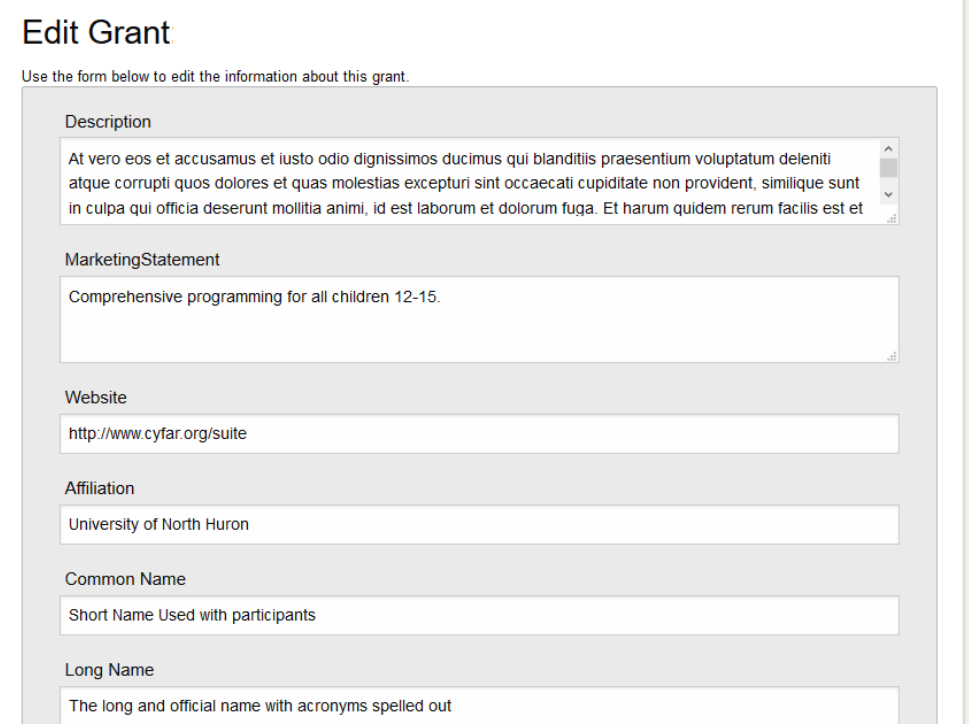

# <span id="page-8-0"></span>**Verify and Modify Community Projects**

Review the Community Projects listed for the grant. If a Community Project is no longer active, select the "Deactivate" link for that project.

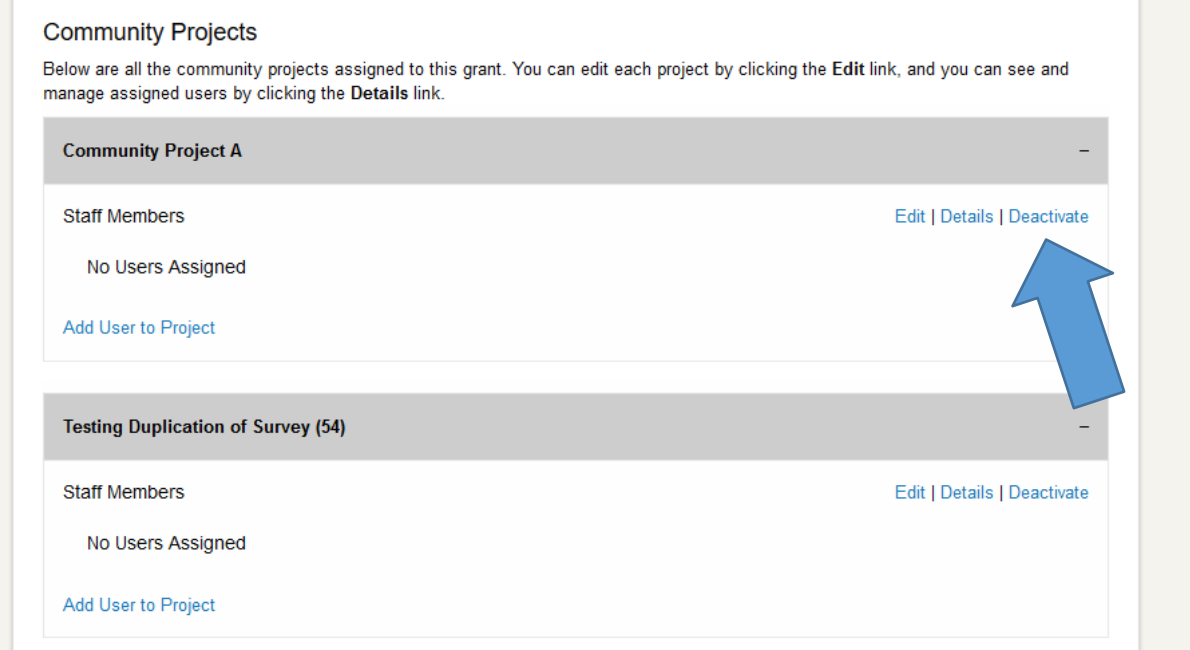

If you have a new Community Project that is not listed on the site, or are changing one of your sites, please request approval to add or change a site from USDA/NIFA by emailing Dr. Bonita Williams. Forward the approval email to [cyfarpdta@umn.edu](mailto:cyfarpdta@umn.edu) with the following details:

> Community Project Name Description Location Marketing Statement Collaborating Organizations National Outcome (i.e., Early Childhood, School Age, Teen, or Parent/Family) Geographic Type (i.e., Central City, Rural/Town, Suburb, or Town/City)

# <span id="page-9-0"></span>**Staff**

#### <span id="page-9-1"></span>**Creating New Staff Accounts**

The State Person of Contact (State POC) is the person responsible for completing the State portion of the Annual Report and would have rights to create accounts for each Community POC if the State is not inputting the Community Project reports. If the Grant PI is not the State POC, the Grant PI will need to create a new account for the State POC.

To create a new Staff Account

Select the "CYFAR Suite" to return to the main CYFAR Suite page for the grant and then select the "Manage Grant" button.

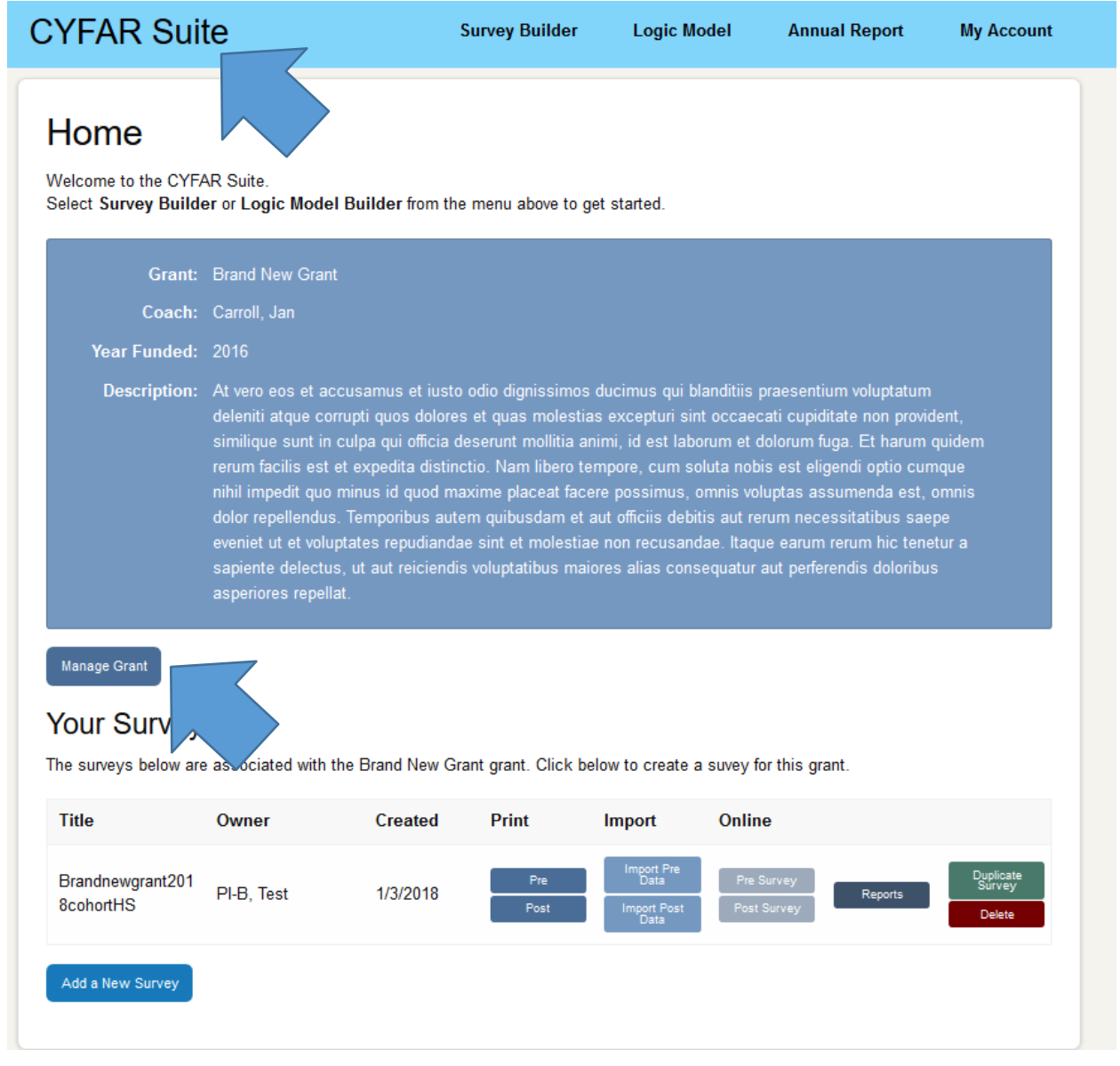

Select the "Add Staff to Grant" button.

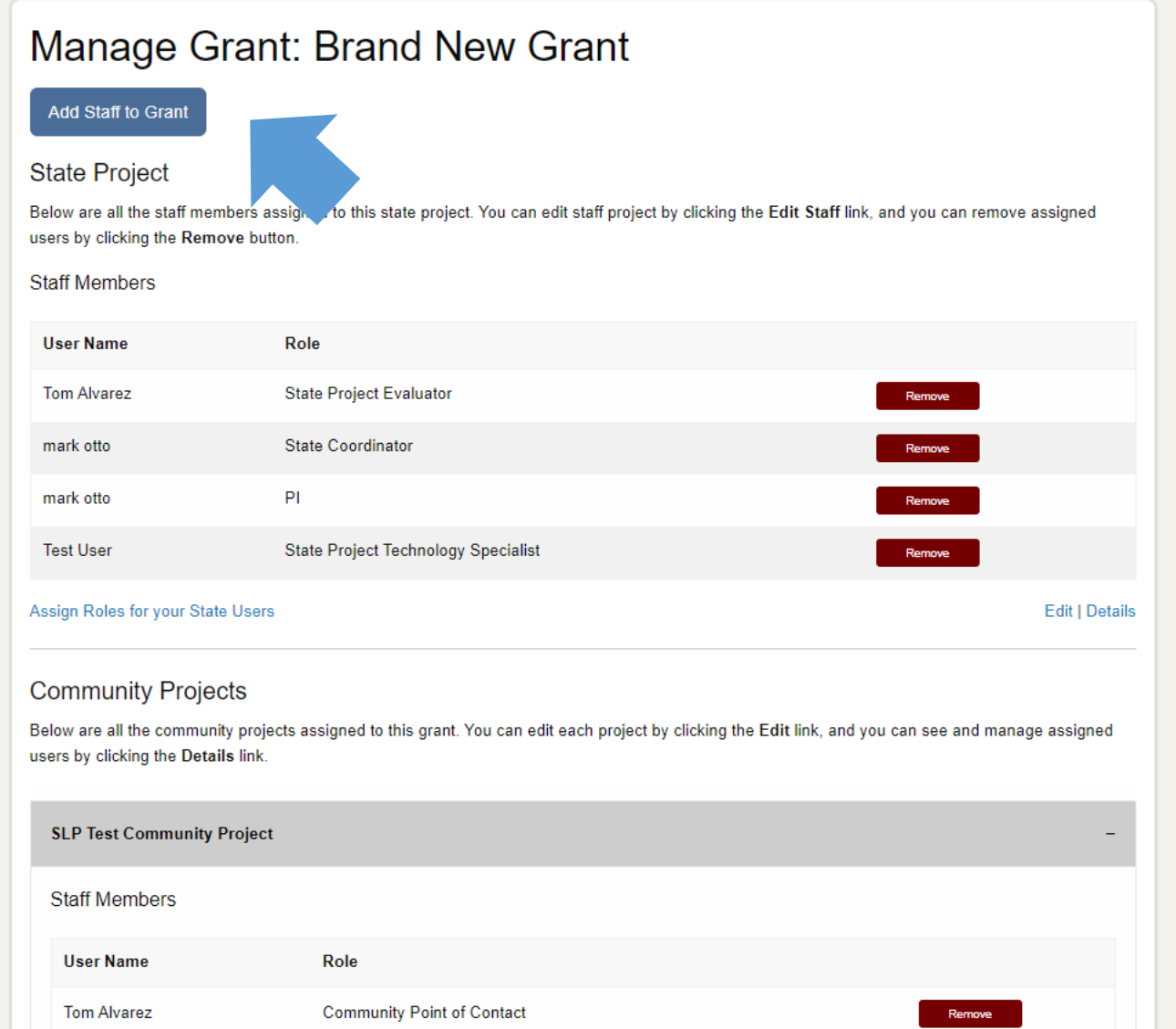

If the user is already created, you can select them from the "Select a User" drop down box, otherwise, complete the form to Create a New User. You will select a "Role Type" – State or Community.

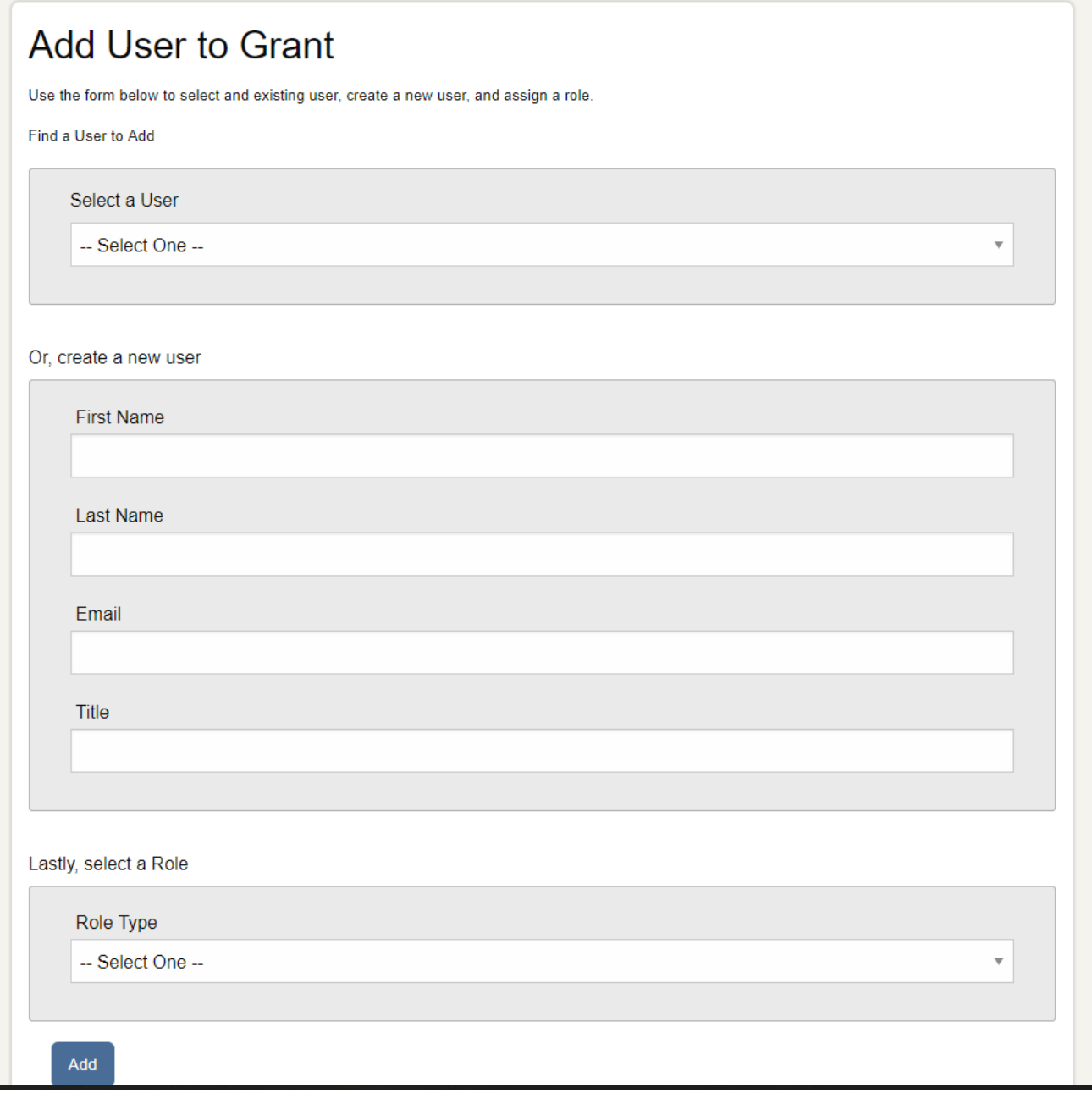

After you have selected a Role Type, a new drop down box with roles will appear. Select the role that you want to assign to your staff.

Roles that can be assigned to State level staff are State Coordinator, State Project Evaluator, State Project Director, State Project Technology Specialist, and State Point of Contact.

Lastly, select a Role

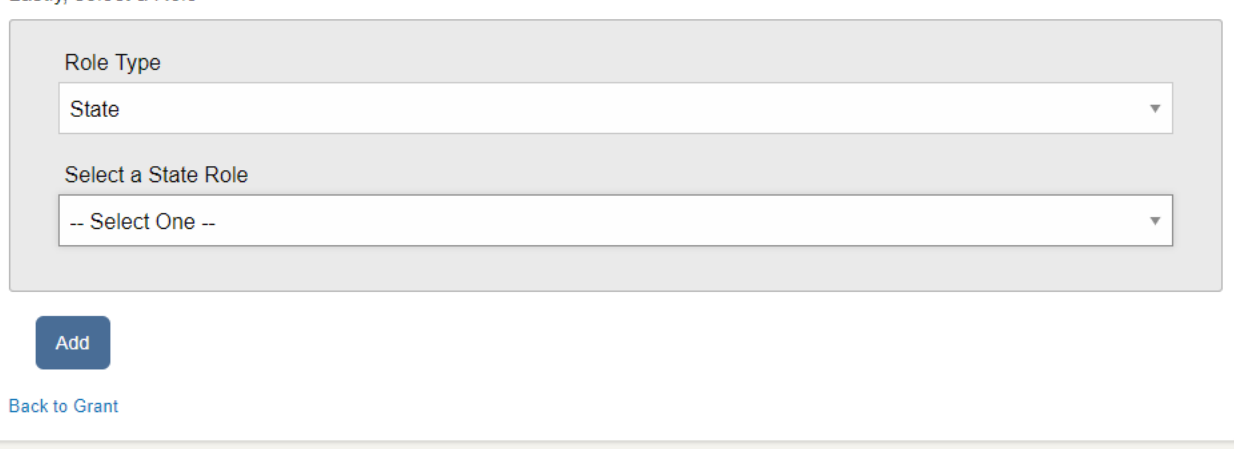

Roles that can be assigned to Community level staff are Community Project Connectivity Contact, Community Project Director, Community Project Coordinator, Community Point of Contact, and Grant Staff. For Community Projects, you will also assign the user to one of your Community Projects.

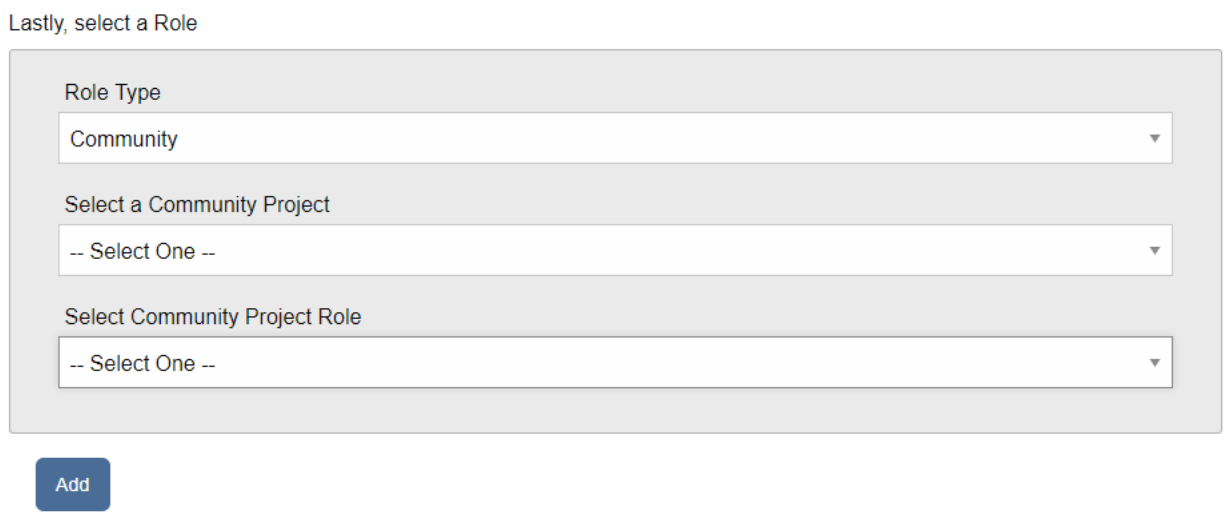

**Back to Grant** 

Click "Add" after selecting (or creating) your user and selecting the appropriate role.

For the purposes of filling out the Annual Report, the staff must be in the Project Director or Point of Contact Role. If you are adding them, please email [cyfarpdta@umn.edu](mailto:cyfarpdta@umn.edu) so that the PDTA Center can link the account to the annual report.

# <span id="page-13-0"></span>**Completing the State Report**

Select the Annual Report from the menu bar, then select "Edit State Report"

#### <span id="page-13-1"></span>**Accomplishments**

Select "Accomplishments" on the menu bar. Enter your State project accomplishments for the fiscal year. Select the "**Save"** button when done.

The accomplishments should describe accomplishments in supporting and sustaining community-based projects for children, youth, and families at risk.

- 1. Provide a one paragraph description of your program as it was actually implemented
- 2. Provide a brief description of progress on integrating community into your program
- 3. Provide a brief description of progress on integrating technology into your program
- 4. Provide a brief description of progress on sustaining your program

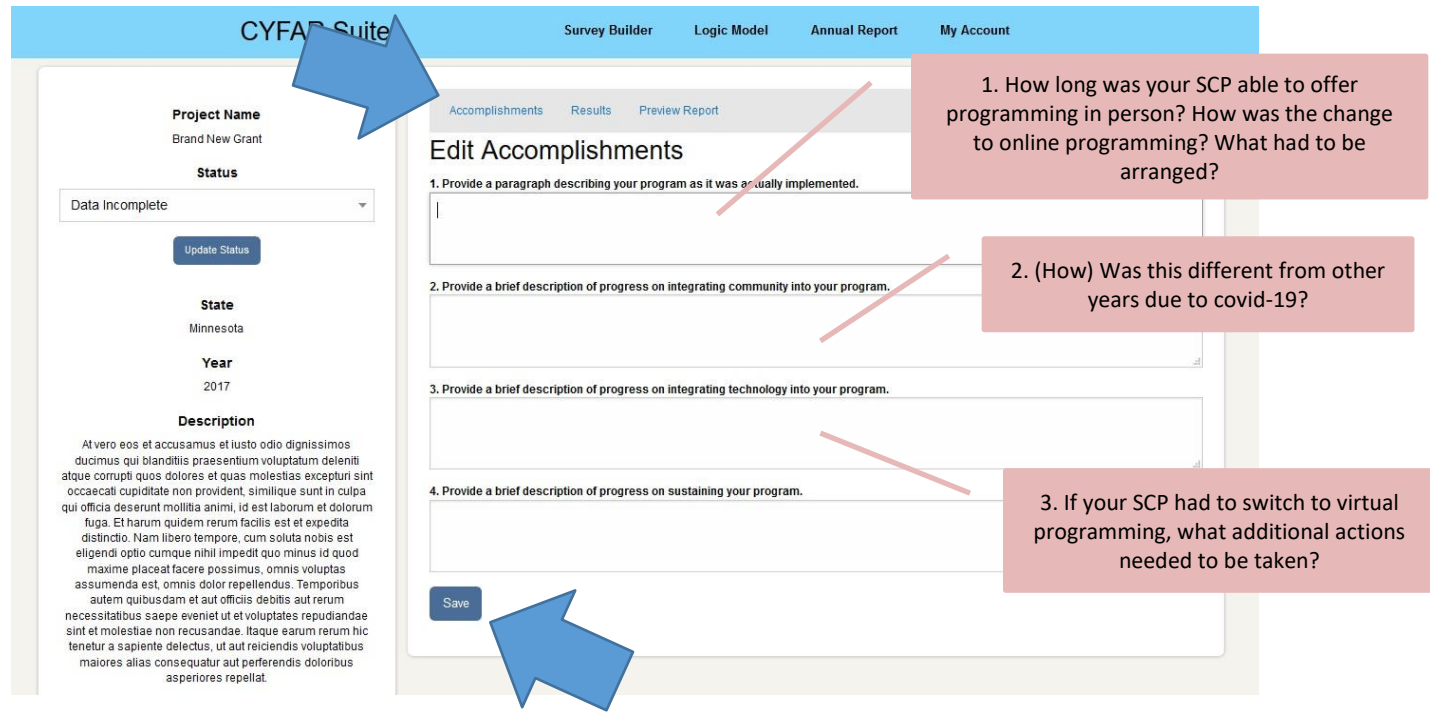

#### <span id="page-13-2"></span>**Results**

Select "Results" on the menu bar to enter your short-term and long-term results based on your logic model. Each result from your logic model is listed.

If your short or long term results have changed since the previous year's report, please send an email to [cyfarpdta@umn.edu](mailto:cyfarpdta@umn.edu) detailing changes need to be made. Please indicate which results are intended to be short or long term results.

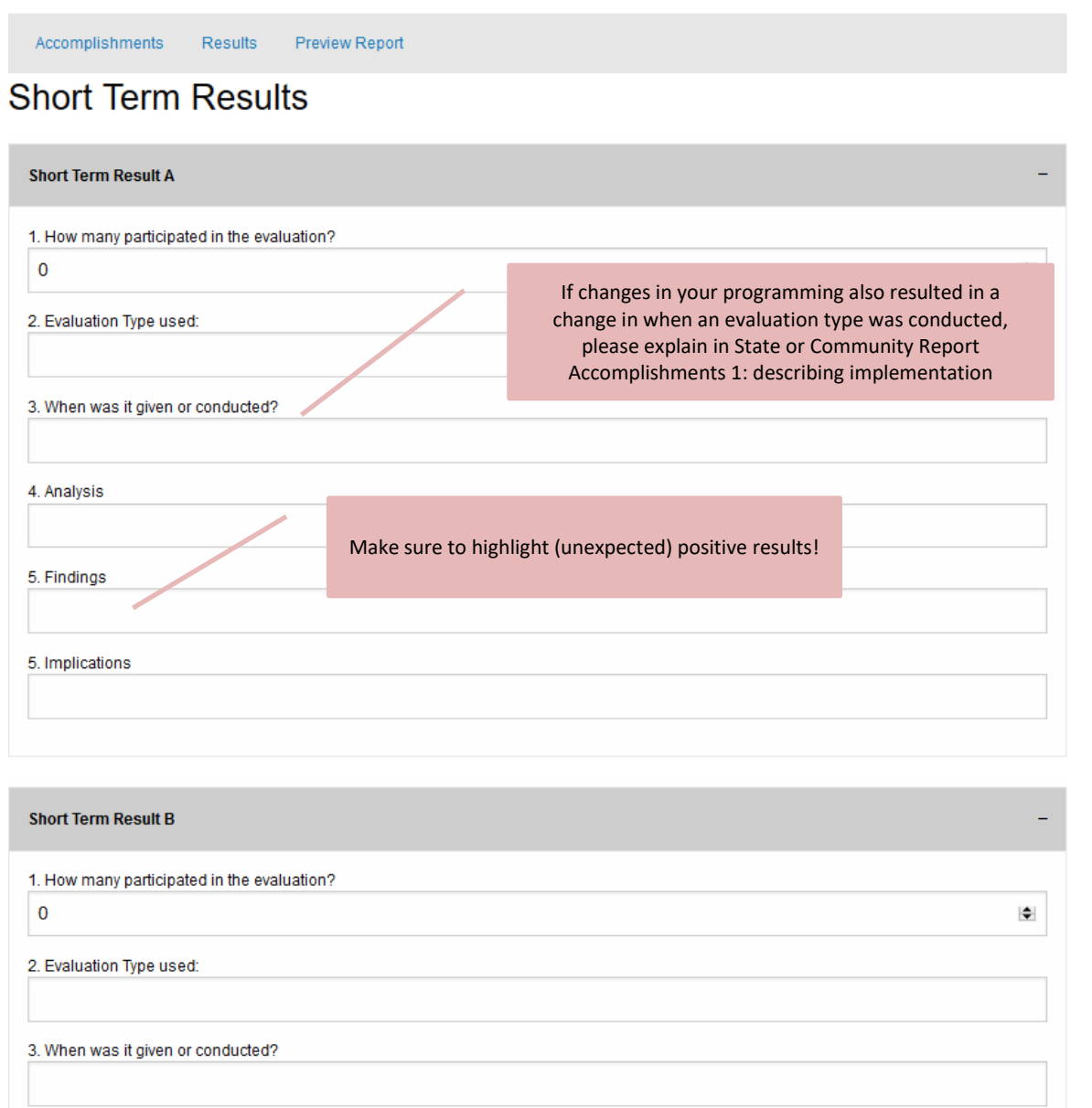

#### <span id="page-14-0"></span>**Sending the Report to the Reviewer**

Once you have entered and reviewed all of the required data in the State Report, you must Update Status to send to the next level for review.

You are encouraged to "Preview Report" tab near the top of the screen to review your report before updating status. This can help you avoid having your report returned for incomplete or incorrect data. You can also use your browser's PRINT function to print a copy of your report for your use.

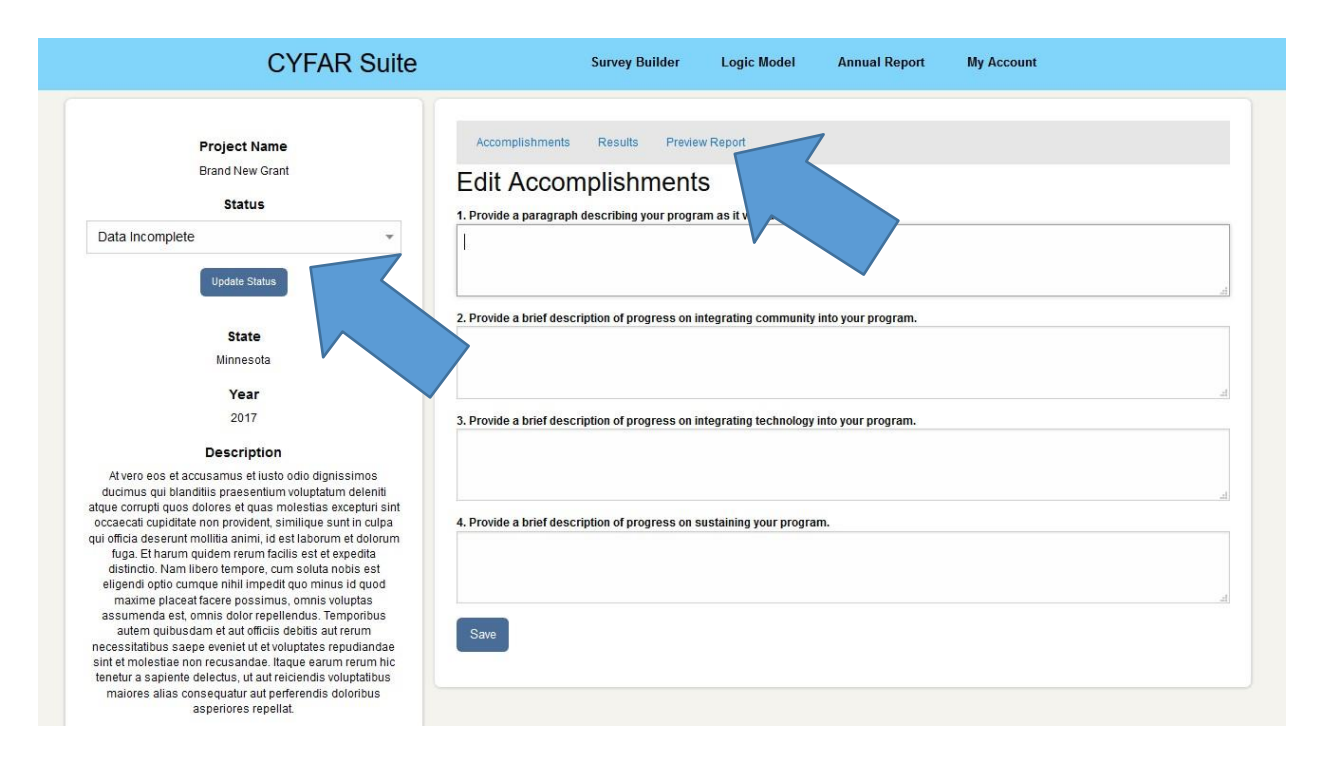

Change the drop down to the option "Submit to Coach" and then select the "Update Status" button to move the report to your Coach for review. Once executed the status will change to "Awaiting Coach Review" and you will not be able to make changes to your report unless it is sent back to you by a reviewer. This Status must be updated for the State and each Community Project report.

When your report is reviewed, if a change is required by a reviewer, you will receive an email informing you to make the necessary corrections. Go back into the reporting system and edit your report, following all of the same procedures as specified above. Then do Update Status as needed to return the edited report(s) to the reviewer.

# <span id="page-16-0"></span>**Completing the Community Project Report**

#### <span id="page-16-1"></span>**Community Project Details**

Community project details should be verified and updated by the State POC earlier in the process. However, a Community POC may have additional information, or need to clarify the description, marketing statement, etc. To do this they select Edit Community Project Details.

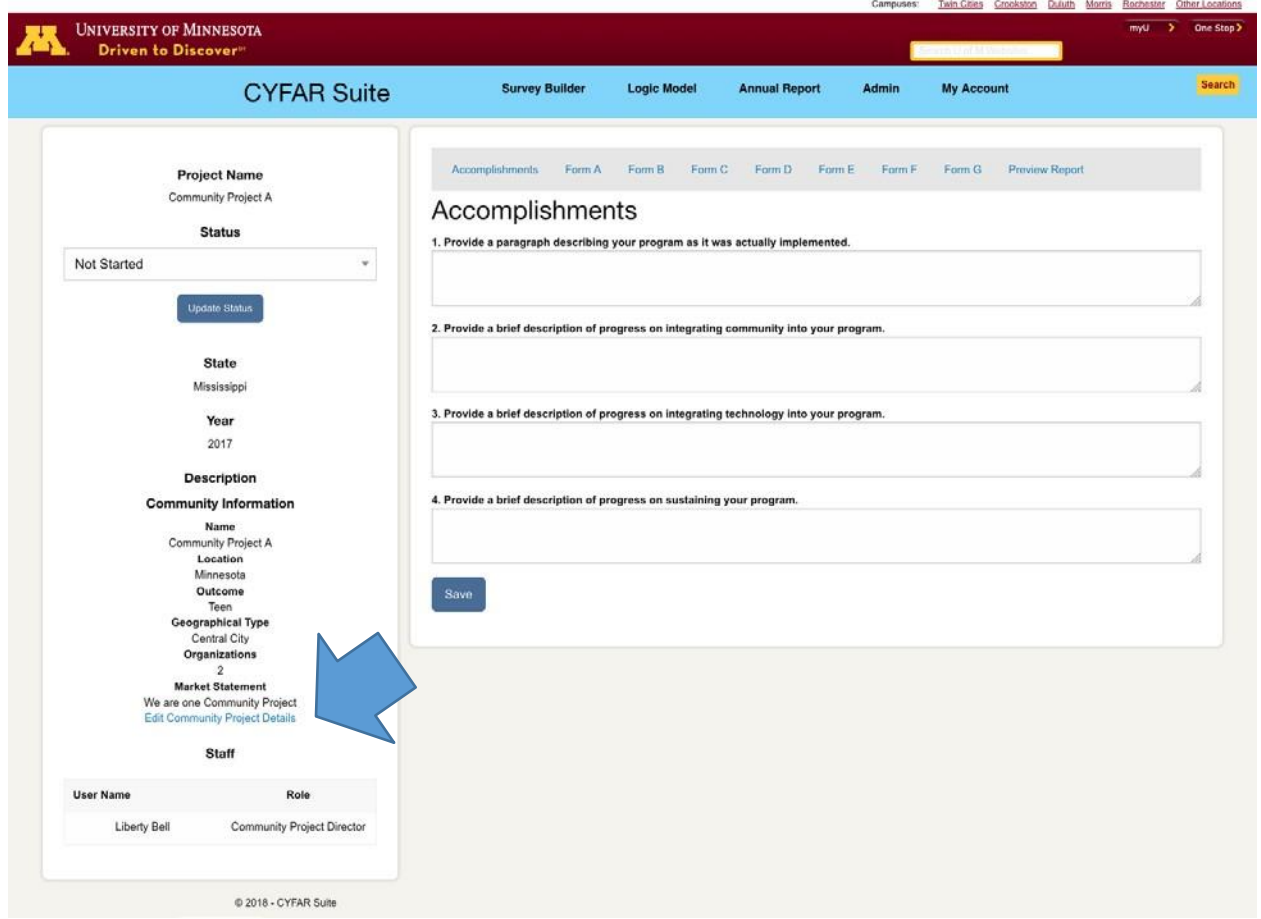

Edit: Huron County Rockets Community Project

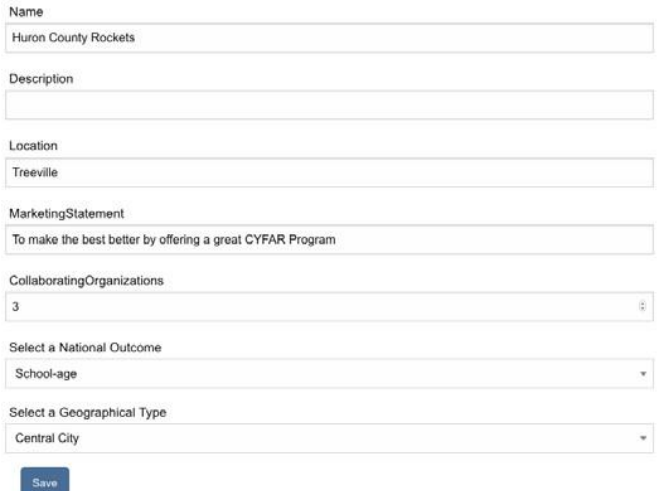

Back to List

#### <span id="page-18-0"></span>**Accomplishments**

Select "Accomplishments" on the menu bar. CYFAR Grant Community Accomplishments:

- 1. Provide a one paragraph description of your program as it was actually implemented
- 2. Provide a brief description of progress on integrating community into your program
- 3. Provide a brief description of progress on integrating technology into yourprogram
- 4. Provide a brief description of progress on sustaining your program

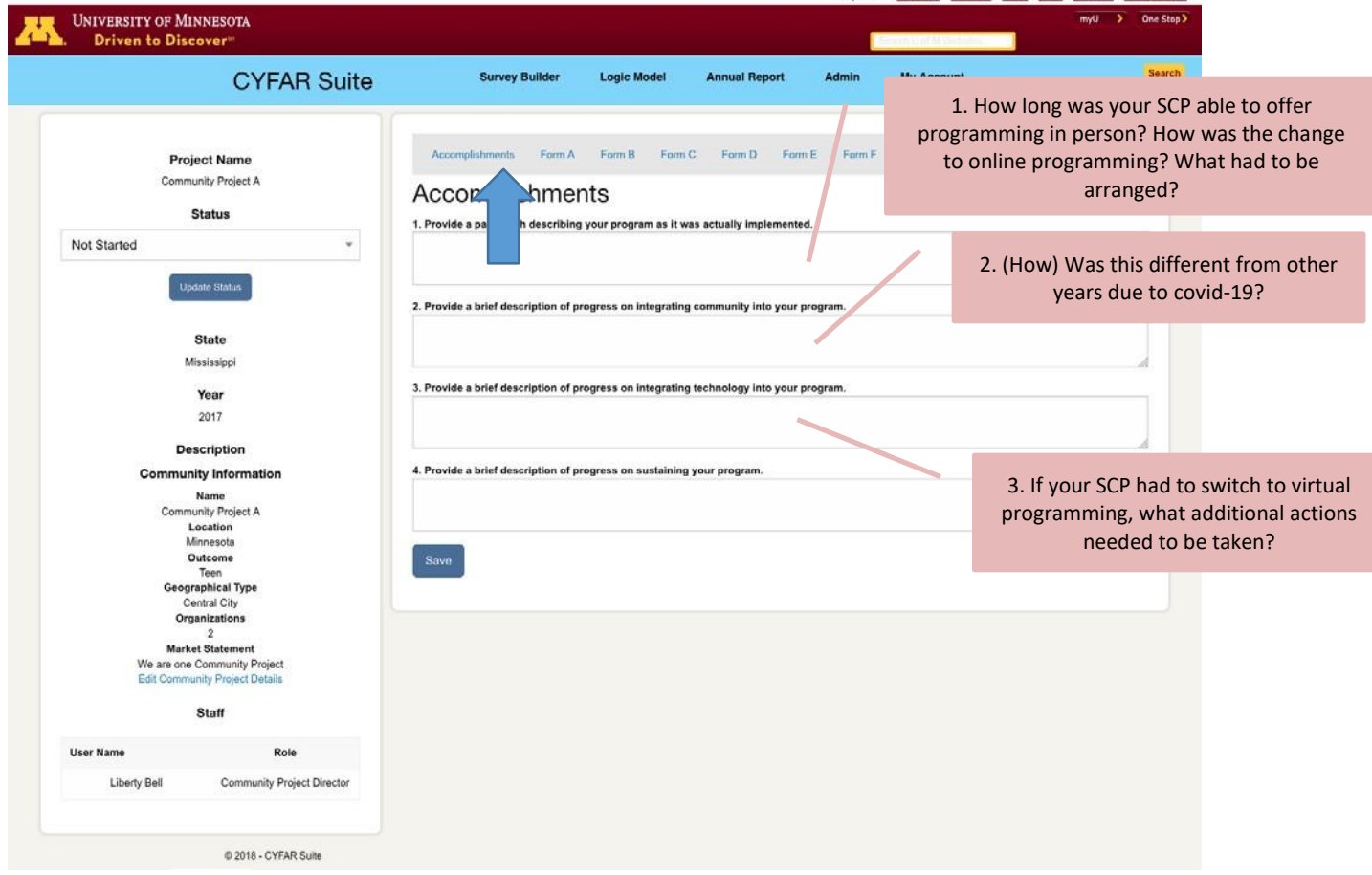

on Duluth Morris Rochester Other Locations

#### <span id="page-19-0"></span>**Form A**

Select "Form A" on the menu bar. Type in the appropriate numbers for your project. In federal reporting, ethnicity is distinct from race. You should indicate an ethnicity category for each participant and all racial categories that apply to each participant (i.e. a participant of more than one race would be recorded in each applicable racial category). Ideally, your total participants should equal the total of numbers in your ethnicity section if everyone reported. Totals of racial categories will be equal to or greater than your total participants if they all report racial information. Select **SAVE** after entering data.

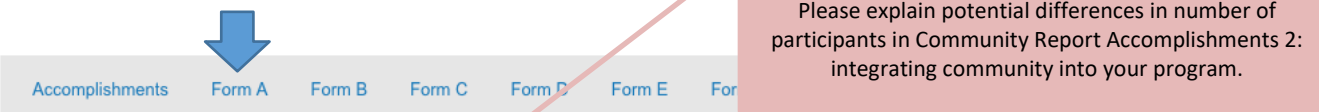

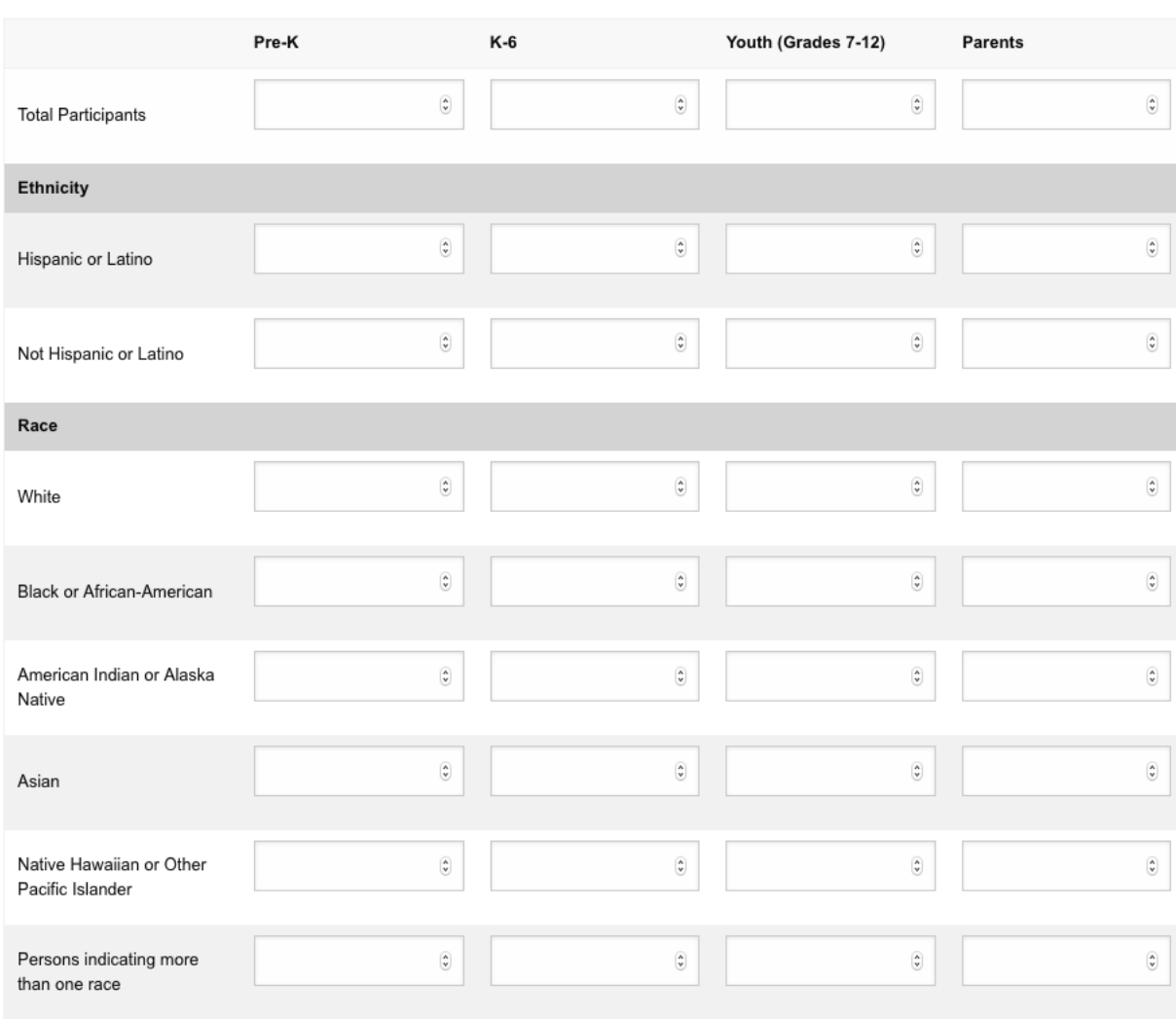

Form A - Age Group by Ethnicity and Race

Save

#### <span id="page-20-0"></span>**Form B**

Select "Form B" on the Menu Bar. Indicate the % in poverty. The totals for each age group will be calculated and shown by the system based on the data in Form A. Select **SAVE** when complete.

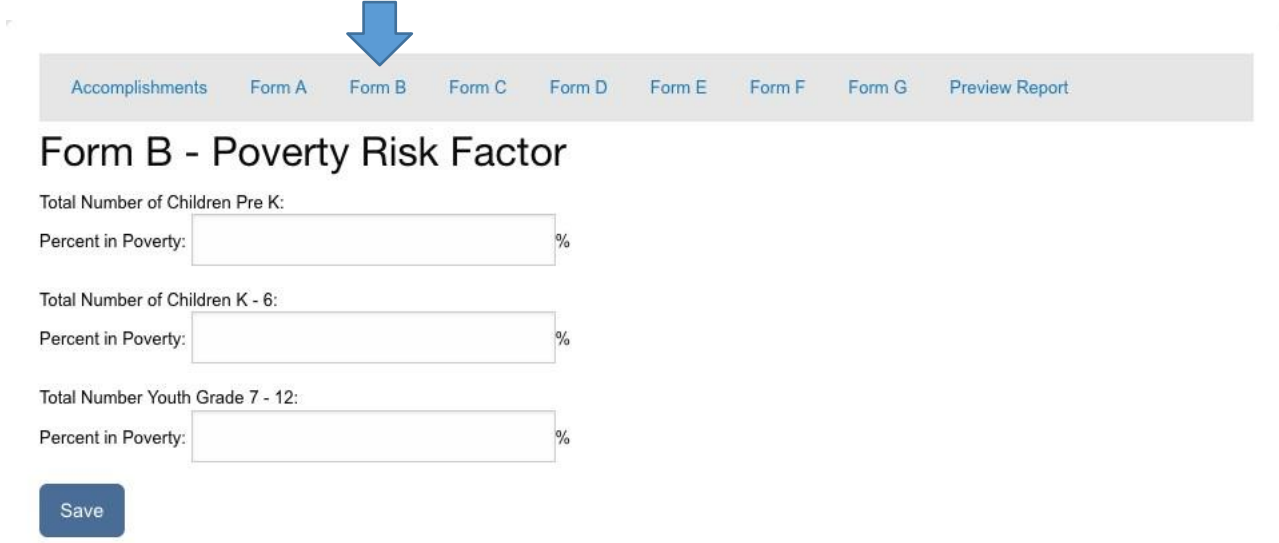

#### <span id="page-21-0"></span>**Form C**

Select "Form C" on the Menu Bar. Indicate the ethnic and racial data for staff and volunteers. NOTE: Staff is counted in Total Participants by FTE%. For race and ethnic data, all staff and volunteers are counted by person, not FTE%. When complete, Select **SAVE**.

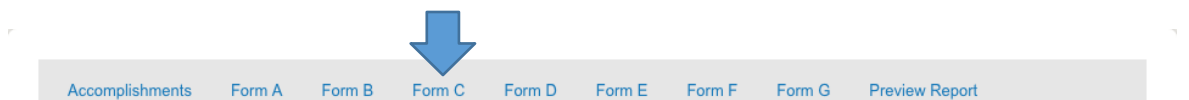

Form C - Staff and Volunteers by Ethnicity/Race

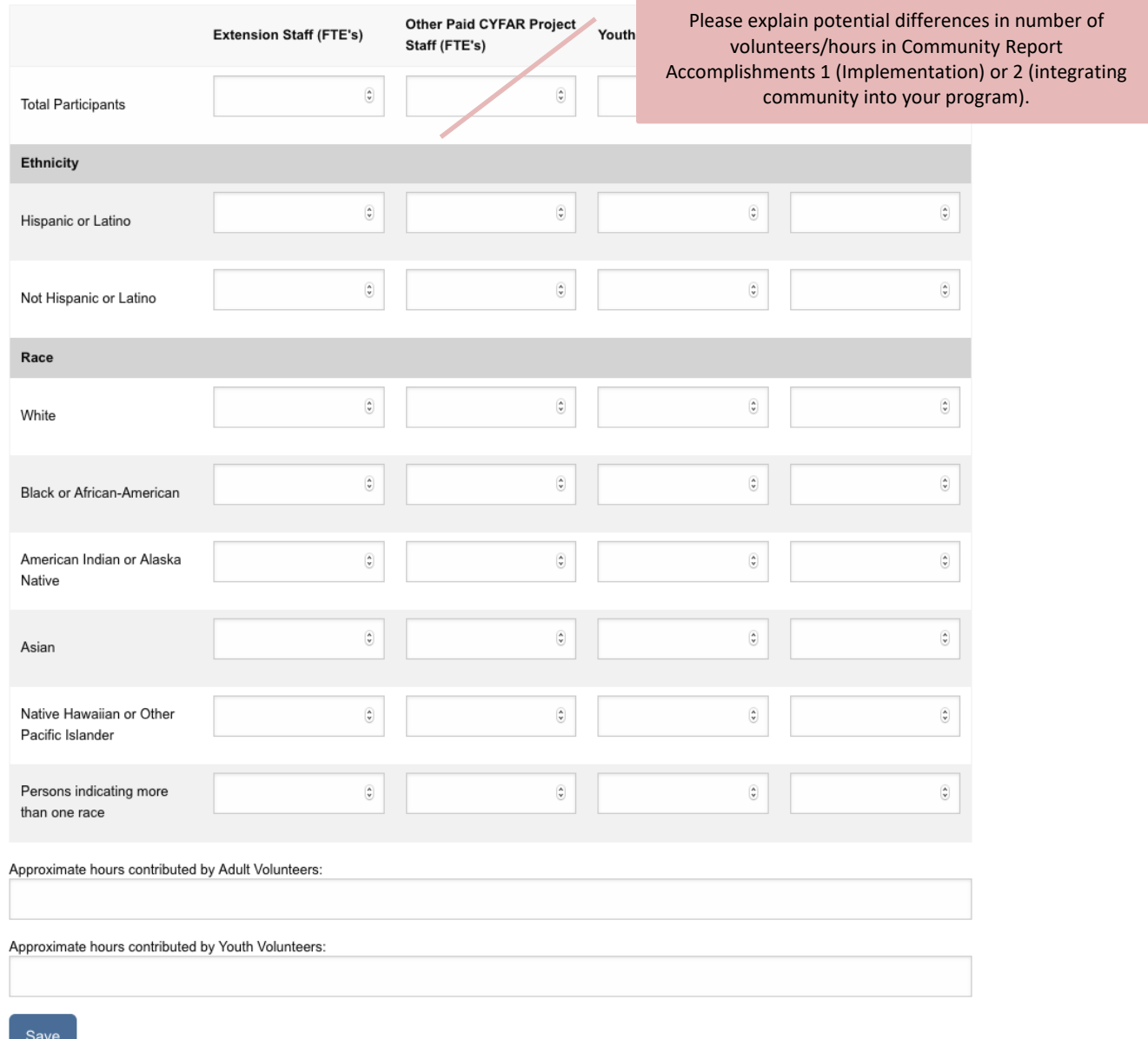

#### <span id="page-22-0"></span>**Form D**

Select "Form D" on the Menu Bar. Type in the number of computers at all sites from sources other than CYFAR. Select "Add New Site" to enter data about a site that is using computers (from CYFAR and other sources). Enter applicable data for a site that is using computers, then Select **SAVE**.

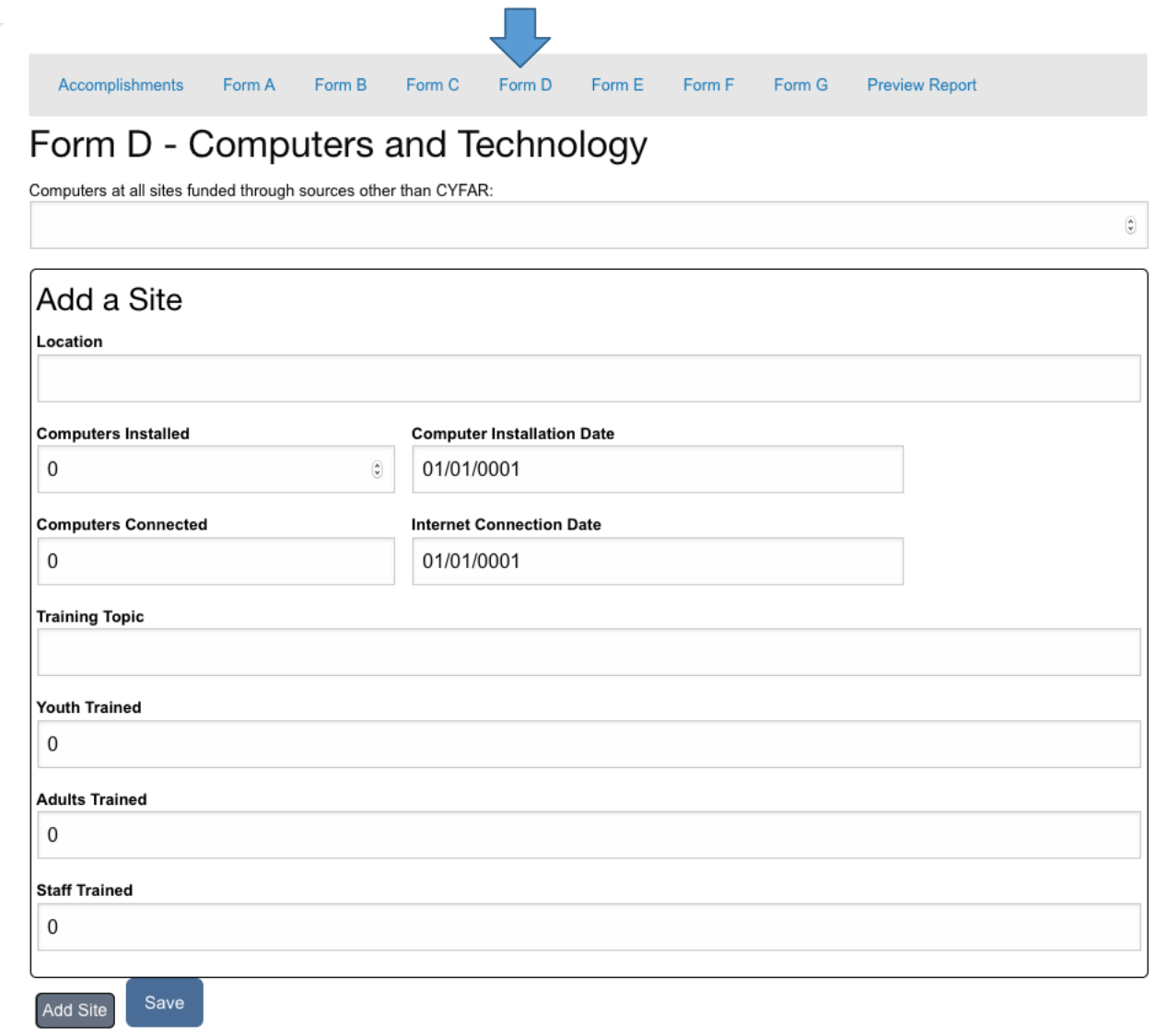

#### <span id="page-23-0"></span>**Form E**

Select "Form E" on the Menu Bar. Check Delivery Method and Program Content keywords that describe your program for the child/youth audience. The keywords are used to help people search from the public site for relevant projects, so choose them carefully and select all that apply. Delivery Method describes the ways used to present the program. Program Content refers to the actual information that is presented. You must select the from the keyword lists – there is no way to add keywords.

Select **Save** when finished

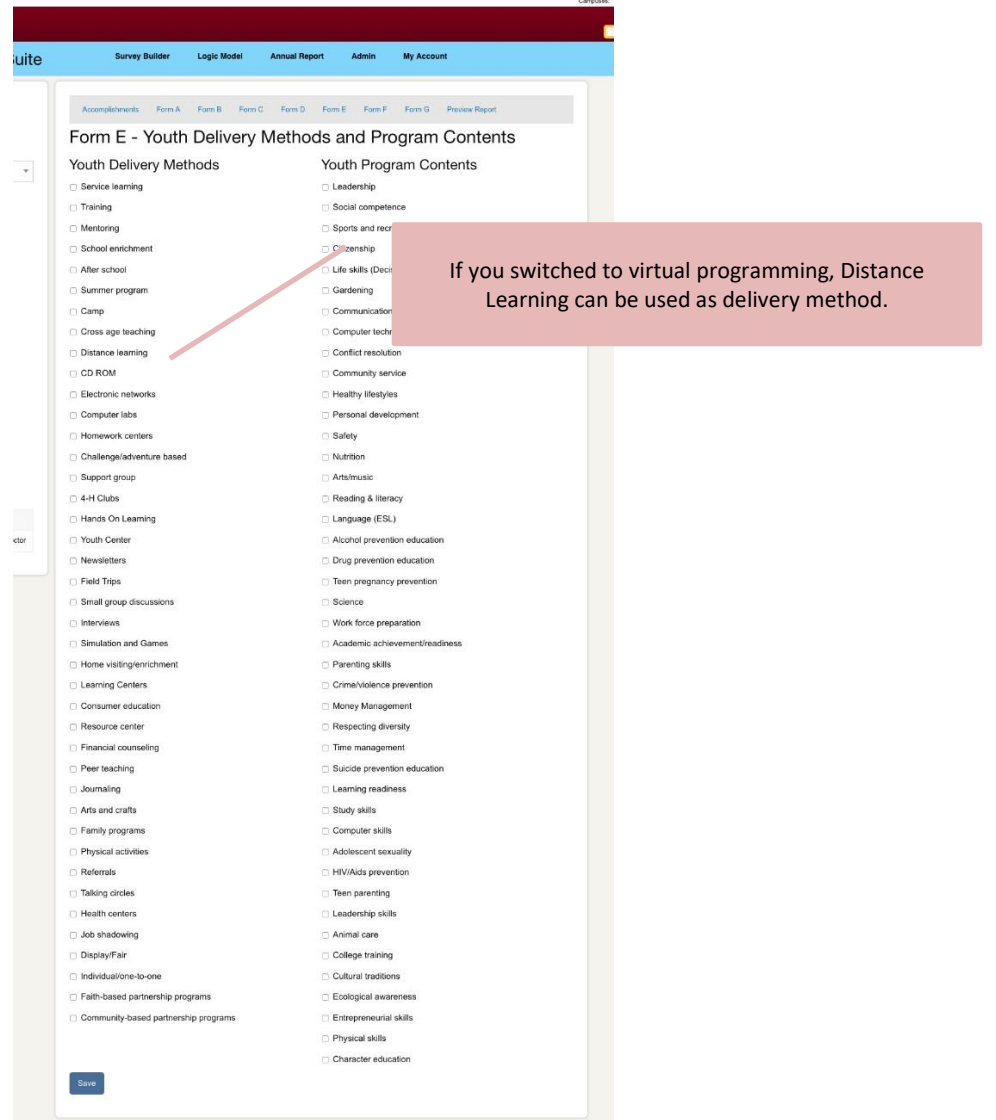

#### <span id="page-24-0"></span>**Form F**

Select "Form F" on the Menu Bar. Select keywords for adult participants.

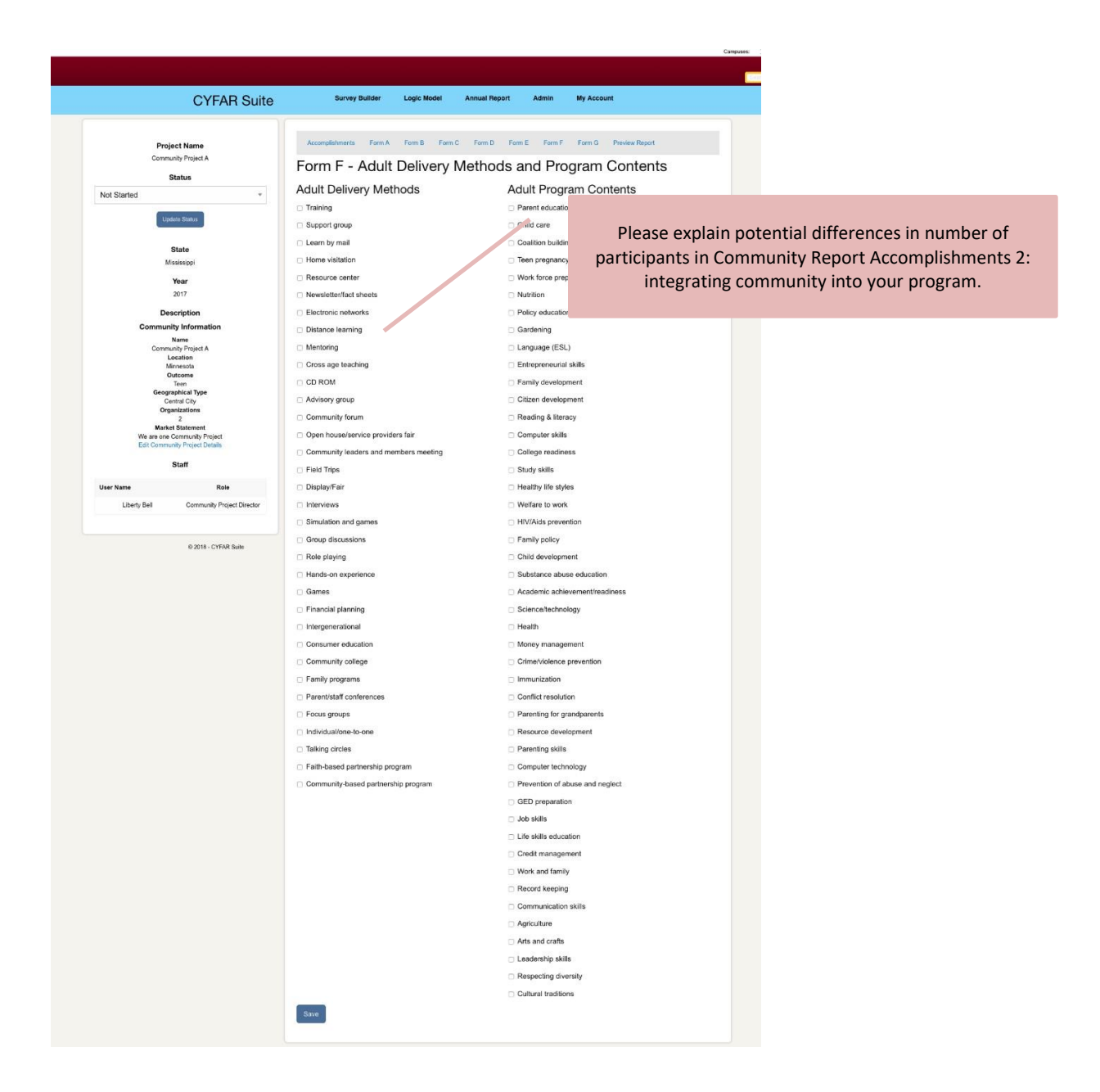

#### <span id="page-25-0"></span>**Form G**

Save

Select "Form G" on the Menu Bar. The 4-H Clubs Form is for data about 4-H clubs that are a part of your CYFAR community project (not CYFAR youth or adults who are enrolled in a 4-H club or program outside of your CYFAR community project). 4-H Club means a 4-H program unit that is registered/chartered by your State 4-H program, not simply using 4-H curricula or doing 4-H activities. Complete the form and Select **SAVE** when done.

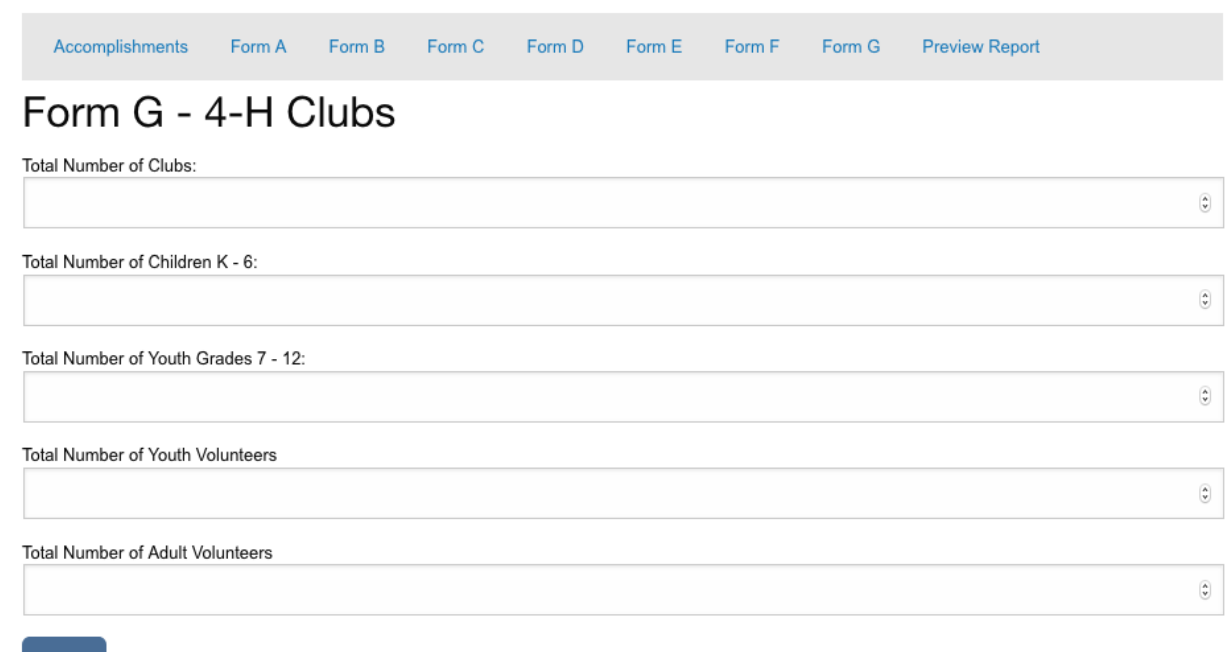

#### <span id="page-26-0"></span>**Sending the Report to the Reviewer**

Once you or the Community POC have entered and reviewed all of the required data in the Community Project Report, you must Update Status to send to the next level for review.

You are encouraged to "Preview Report" tab near the top of the screen to review your report before updating status. This can help you avoid having your report returned for incomplete or incorrect data. You can also use your browser's PRINT function to print a copy of your report for your use.

Change the drop down to the option "Submit to Coach" and then select the "Update Status" button to move the report to your Coach for review. Once executed the status will change to "Awaiting Coach Review" and you will not be able to make changes to your report unless it is sent back to you by a reviewer. This Status must be updated for the State and each Community Project report.

When your report is reviewed, if a change is required by a reviewer, you will receive an email informing you to make the necessary corrections. Go back into the reporting system and edit your report, following all of the same procedures as specified above. Then select Update Status as needed to return the edited report(s) to the reviewer.

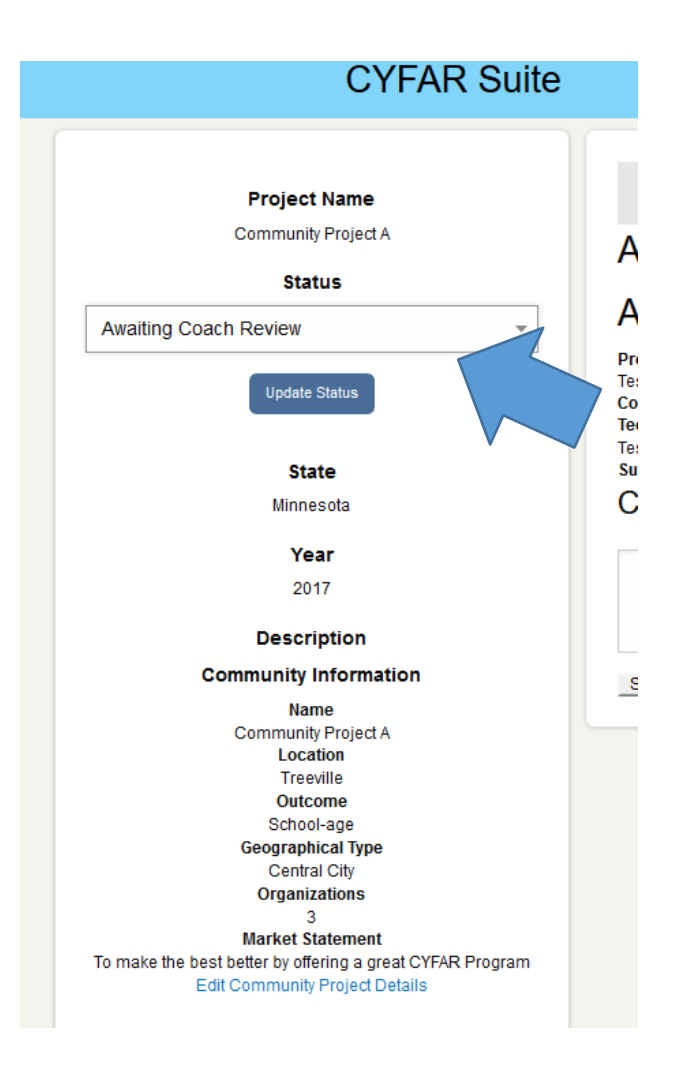

# <span id="page-28-0"></span>**Adding your Impact Statement**

After the State Report and Community Reports are completed, please complete your 2019 Impact Statement by selecting "Impact Statement".

<span id="page-28-1"></span>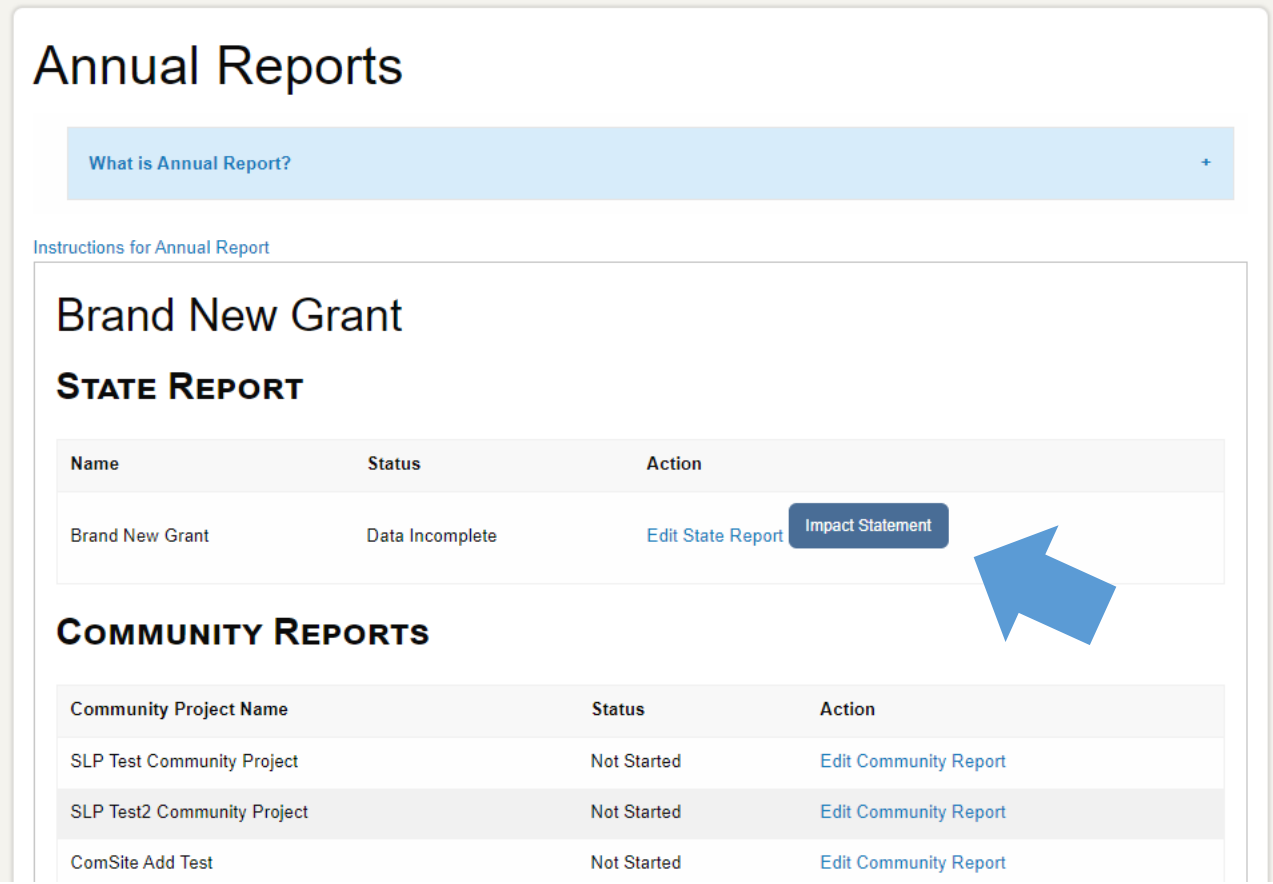

The Impact Statement will ask you to select the specific common measures you used. Then, you will complete

- 1. A Program Report
- 2. An optional Featured Quote
- 3. Lessons Learned or Quality Improvement Information,
- 4. Links to any articles about your project
- 5. A Sustainability paragraph

You will also have the chance to upload photos from your program.

Please note the character limits for the program description, lessons learned, and sustainability text boxes.

After entering your information and uploading pictures, select the "Save Statement" button. The Impact Statement will not go to a reviewer.

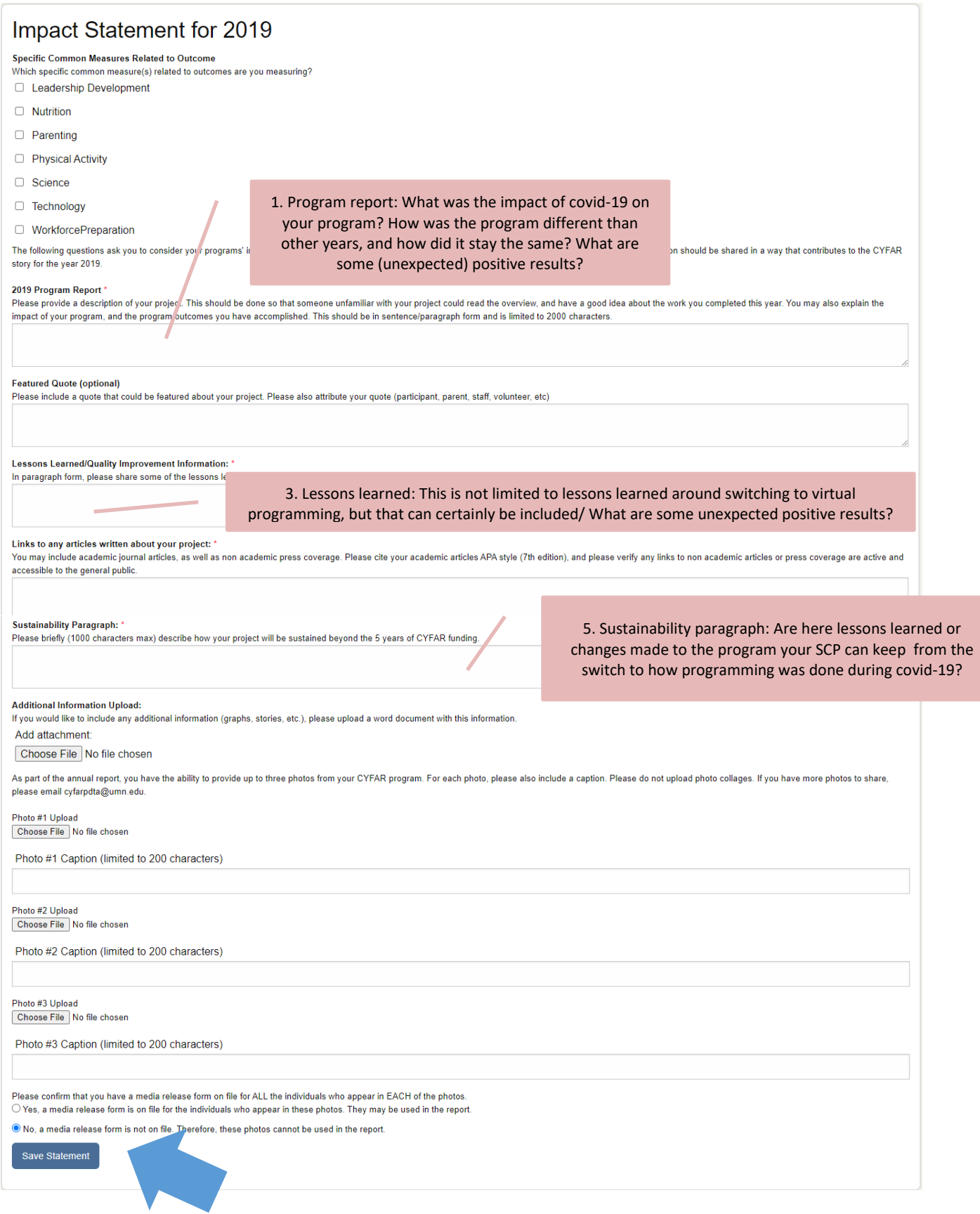

#### CYFAR PDTA Center – *June 2020 30*